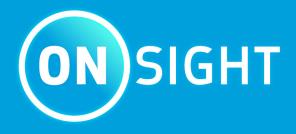

Onsight Realwear User Guide

**LIBRESTREAM** 

# Copyright

#### **Onsight RealWear User Guide**

Doc #: 400349-08 Rev: G

March 2023 (v11.4.16)

Information in this document is subject to change without notice. Reproduction in any manner whatsoever without the written permission of Librestream is strictly forbidden.

#### **Copyright Notice:**

Copyright 2004-2022 Librestream Technologies Incorporated. All Rights Reserved.

#### **Patents Notice:**

United States Patent # 7,221,386, together with additional patents pending in Canada, the United States, and other countries, all of which are in the name of Librestream Technologies Inc.

#### **Trademark Notice**

Librestream, the Librestream logo, Onsight, the Onsight logo, Onsight Connect, Onsight Flow, Onsight Workspace, Onsight Cube, Onsight Collaboration Hub, Onsight Smartcam, Onsight Platform Manager, and Onsight Teamlink are either registered trademarks or trademarks of Librestream Technologies Incorporated in Canada, the United States, European Union and/or other countries. All other trademarks are the property of their respective owners.

# **Contents**

| Copyright                                                      | ii |
|----------------------------------------------------------------|----|
| 1. INTRODUCTION                                                | 5  |
| 2. IDENTIFY YOUR DEVICE                                        | 7  |
| 2.1. HMT-1 Components                                          | 7  |
| 2.2. HMT-1Z1 Components                                        | 8  |
| 2.3. Navigator 500 Components                                  | 8  |
| 3. HOW TO WEAR                                                 | 9  |
| 3.1. Determine Your Dominant Eye                               | 9  |
| 3.2. Wear Your HMT                                             | 9  |
| 3.3. Adjustments                                               | 10 |
| 3.4. Power ON Your HMT                                         | 10 |
| 4. SETUP AND CONFIGURATION                                     | 11 |
| 4.1. Download the ADB Driver                                   | 11 |
| 4.1.1. Installing the ADB Driver                               | 11 |
| 4.2. Cable Connect the HMT to Your PC                          | 11 |
| 4.3. Realwear HMT First Time Configuration                     | 12 |
| 4.3.1. Configuring Realwear                                    | 13 |
| 4.4. Install Onsight Connect for Realwear                      | 15 |
| 4.4.1. Installing Onsight-Connect for Realwear                 | 15 |
| 4.5. Configure Realwear Settings                               | 16 |
| 4.5.1. Enabling Image Stabilization                            | 17 |
| 4.5.2. Setting the Field of View                               | 18 |
| 4.5.3. Performing a Wireless Update                            | 19 |
| 4.5.4. Enable File Sharing with your PC (Navigator 500 Option) | 20 |
| 5. ACCESS GLOBAL DEVICE COMMANDS                               | 23 |
| 5.1. Speech Recognition (Say What You See)                     | 23 |
| 6. LAUNCH ONSIGHT CONNECT                                      | 25 |
| 6.1. Login to Onsight Connect                                  | 25 |
| 6.2. Realwear Explorer Login Using PC Keyboard & Mouse         | 26 |
| 6.3. HMT Speech/Voice Keyboard                                 | 26 |
| 6.3.1. Using the HMT Speech Keyboard to Login                  | 27 |
| 6.4. QR Code Login                                             | 28 |
| 6.4.1. Generating a QR Code                                    | 28 |
| 6.5. Contacts                                                  | 29 |
| 6.6. System Health                                             | 30 |
| 6.7. Onsight Voice Commands                                    | 30 |
| 6.7.1. Onsight Flow Voice Commands                             | 32 |
| 6.8. Navigator 500 Features                                    | 33 |
| 6.9. Multiparty Calls                                          | 33 |
| 6.10. Onsight Translator                                       | 34 |
| 7. ONSIGHT CUBE                                                | 35 |
| 7.1. Bluetooth Pairing With an Onsight Cube                    |    |
| 7.2. Cube File Management                                      | 35 |
| 7.3. Image Capture & Recording While Paired to a Cube          | 35 |

| Appendices                            | 37 |
|---------------------------------------|----|
| FAQs                                  |    |
| Realwear Specifications               | 39 |
| Glossary                              | 41 |
| American National Standards Institute |    |
| ANSI Z87.1                            |    |
| Atmospheres Explosible                |    |
| Bel                                   |    |
| Bluetooth                             |    |
| Decibel                               |    |
| A-weighted Decibels                   | 42 |
| Ingress Protection Rating             |    |
| Light Emitting Diode                  |    |
| MIL-STD 810G                          |    |
| Wi-FI                                 |    |
| Index                                 | a  |

### 1. INTRODUCTION

This document outlines the operational voice commands currently available in **Onsight Connect** for Realwear version 9 including **Onsight Cube** support for the Head Mounted Tablet (HMT). Release HMT FW v9.0.5c or higher required.

To access the Onsight software on your HMT from the **Home** screen say, **MY PROGRAMS**. On the programs listing, you should see the **Onsight** icon. You can then say either **Select Item** #using the number assigned to that icon or simply say, **Onsight**.

If this is the first time running Onsight on the HMT, you will need to login and enable the **Remember Me** option to establish your auto-login credentials. Onsight will also request permission to access the **HMT's location**, **Camera**, **Microphone** (**Mic**), etc. **Enable** each option and select the **Do not ask again** check box option.

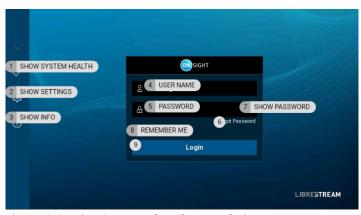

**Figure 1-1 Voice Commands - Show Tool Tips** 

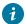

5

**Tip:** What is the most important Onsight voice command?

**Show Tool Tips** command displays all available **Onsight Connect** commands for the current screen. The tool tips will remain onscreen until you issue the **Hide Tool Tips** command.

# 2. IDENTIFY YOUR DEVICE

The following Head Mounted Tablets (HMT) devices are available:

- HTM-1
- HMT-1Z1
- Navigator 500

# 2.1. HMT-1 Components

Identify the following components:

- 1. Power button
- 2. Action button
- 3. Elbow Joint
- 4. Boom Arm
- 5. Lock Ring
- 6. Display Pod
- 7. Mic A1
  - 1

Tip: Mic A2 (On opposite side)

- 8. Flashlight
- 9. Camera
- 10. Mic B1
- 11. Mic B2
- 12. Shoulder Joint
- 13. Removable Head Strap
- 14. Removable Head Pad
- 15. Speaker

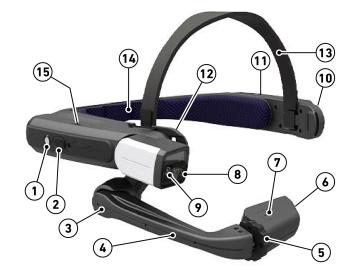

# 2.2. HMT-1Z1 Components

Identify the following components:

- 1. Power button
- 2. Action button
- 3. Elbow Joint
- 4. Boom Arm
- 5. Lock Ring
- 6. Display Pod
- 7. Mic A1
- 8. Mic A2 (On opposite side)
- 9. Flashlight
- 10. Camera
- 11. Mic B1
- 12. Shoulder Joint
- 13. Removable Head Pad
- 14. Speaker

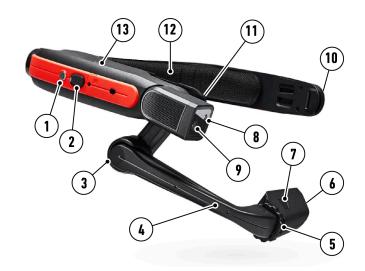

# 2.3. Navigator 500 Components

Identify the following components:

- 1. Power button (Incl. Fingerprint Scanner)
- 2. Mic B1
- 3. B2 (On opposite side)
- 4. Micro SD Card Slot
- 5. Speaker
- 6. Navigation (Left/Right)
- 7. Action button
- 8. Elbow Joint
- 9. Boom Arm
- 10. Display Pod
- 11. Mic A1
- 12. Mic A2 (On opposite side)
- 13. Flashlight
- 14. Camera

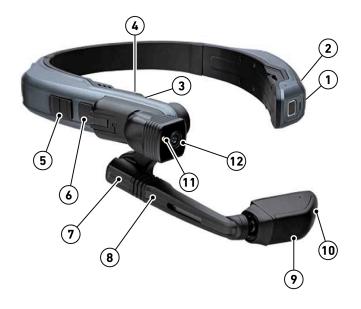

### 3. HOW TO WEAR

# 3.1. Determine Your Dominant Eye

First, you must determine whether your right or left eye is dominant. This determination is important because you will need to position the display pod in front of your dominant eye. If you do not know which is your dominant eye, perform the simple test below.

Create a triangle using your thumbs and forefingers as shown. With both eyes open, look through the triangle and center something such as a doorknob in the triangle. Close your left eye. If the object remains in view, you are right eye dominant. If closing your right eye keeps the object in view, you are left eye dominant.

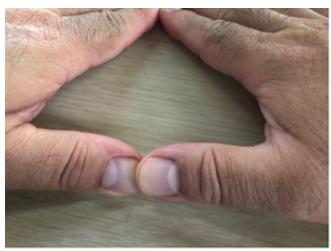

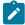

**Note:** The eye test is not to be construed as all-encompassing. If you have always used your right-eye as the dominant eye and the test indicates you are left-eye dominant, test using the display pod on both eyes. Determine which eye you are able to best utilize for the HMT and ensure that the display pod is in front of your dominant eye.

### 3.2. Wear Your HMT

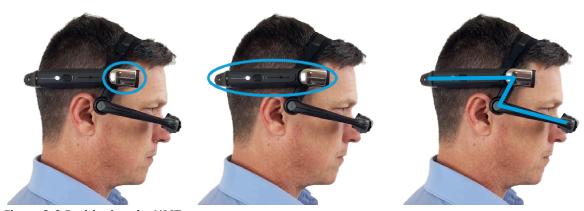

Figure 3-2 Positioning the HMT

Position the HMT where the Main Unit is positioned on the side of the head forming a Z-shape. Ensure the shorter arm is pushed all the way back towards the ear.

9 3 - HOW TO WEAR

### 3.3. Adjustments

#### **Display Pod**

After properly positioning the HMT, adjust the **Display Pod** about 1-2 inches from your eye. Position it just below your line of sight to get a clear display. Adjust the Display Pod either forward or backward to properly view the entire display screen. When properly set, the screen will be bright and crisp in which you can even read the smallest text.

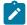

**Note:** If you wear eye-glasses or your work environment requires protective eye wear, continue to wear them while using the HMT. The HMT is designed to work well with or without eye glasses or protective eye wear.

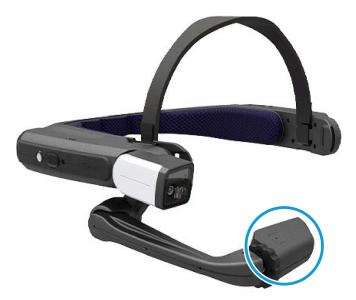

Figure 3-3 Adjusting the Display Pod

Adjust the ends of the head strap (1) by collapsing the hinged main unit inwards, and if needed, adjust the back-padding strap (2) to fit the HMT tightly.

Consider using the Tri-band Strap as a head strap replacement for the HMT-1 standard Overhead Strap (1) for a more secure fit as needed.

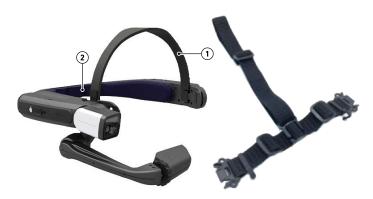

Figure 3-4 Head Strap Adjustments

### 3.4. Power ON Your HMT

Power ON the HMT by holding down the **Power** button for five seconds.

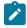

**Note:** The location of the Power button may vary depending on your device. Refer to the components for your device required. After pressing the Power Button for five seconds, the button will light up green and you should hear the startup sound. You are now ready to launch **Onsight Connect**.

#### **Related information**

HMT-1 Components (on page 7) HMT-1Z1 Components (on page 8) Navigator 500 Components (on page 8)

10 3 - HOW TO WEAR

### 4. SETUP AND CONFIGURATION

### 4.1. Download the ADB Driver

Download and run the installation file to install the Android Debug Bridge (ADB) driver from the following link:

• http://dl.adbdriver.com/upload/adbdriver.zip

The ADB driver enables your computer device to communicate with the HMT using **Realwear Explorer**. It gives your Windows PC the necessary tools to link with your HMT device.

**1** 

**Tip:** If your computer already has this driver, the driver will not reinstall. It will provide a message the driver is already installed.

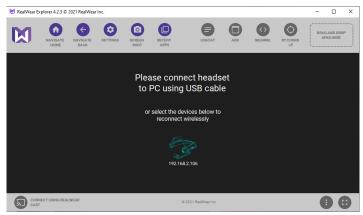

Figure 4-1 Realwear Application

### 4.1.1. Installing the ADB Driver

- 1. Download the ADB driver to your Personal Computer (PC).
- 2. **Unzip** and double-click the file to run the Installer. Accept all prompts.
- 3. Connect the HMT to your PC using the USB cable.
- 4. Within Realwear, click **Refresh** so the Installer can locate the connected HMT device.
- 5. Select or highlight the HMT device, then click Install.
- 6. Realwear Explorer should be connected and mirroring the screen of the HMT Display Pod.

### 4.2. Cable Connect the HMT to Your PC

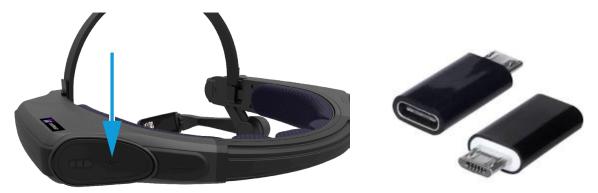

Figure 4-2 Micro USB Port with Rubber Lid & Micro-USB Converter Connector

Connect the HMT to your PC by:

- 1. Powering On the HMT Hold the **Power** button down for three to five seconds.
- 2. Attach the USB cable to your PC to charge and/or connect your device with Realwear Explorer.

3. Attach the other end to the **HMT Micro-USB** port using the Micro-USB Converter Connector.

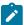

**Note:** If you are using a newer headset like the Navigator 500, then use the USB-C port and cable provided. Verify that the connector is oriented and inserted properly on the HMT to prevent damage.

# 4.3. Realwear HMT First Time Configuration

For first-time configuration of your Realwear HMT device, launch a web browser and navigate to: realwear.setupmyhmt.com/configure. Click the **Configuration** button and follow the instructions to complete:

- 1. First Time Setup
- 2. Set Language
- 3. Set Date & Time
- 4. Wireless Network Setup
- Tip: First time setup can also use the Realwear Companion app downloaded from Google Play or the App Store using a smartphone to setup your HMT in a manner that mirrors this procedure.

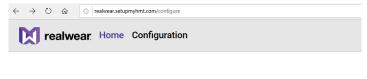

Select your device to view information or select configuration to set up your device.

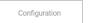

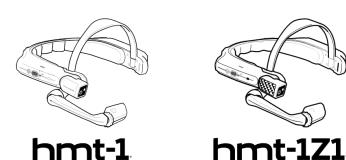

Figure 4-3 Realwear Configuration

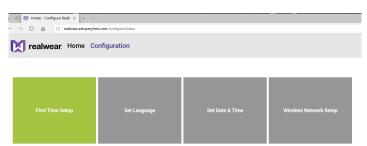

Figure 4-4 First Time Setup

### 4.3.1. Configuring Realwear

In this task, you will configure your Realwear HMT.

- 1. Launch a web browser and navigate to:
  - https://realwear.setupmyhmt.com/configure

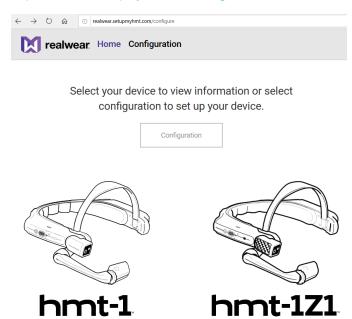

2. Click the **Configuration** button. The Configuration screen provides the Uniform Resource Locator (URL) where you must go to configure the HMT as a series of steps.

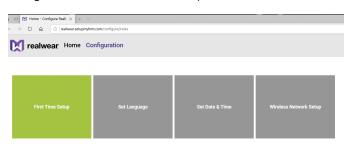

- 3. Click First Time Setup.
- 4. Select **Language** and then click **NEXT**.

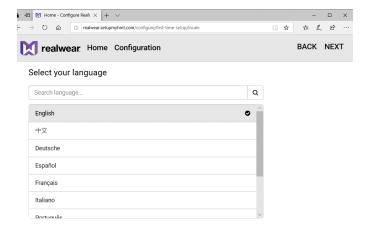

5. Set **Date** and **Time** using the drop-down menus and click **NEXT**.

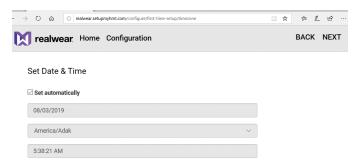

6. Set Wireless Network. Manually enter the network settings as provided by your Administrator.

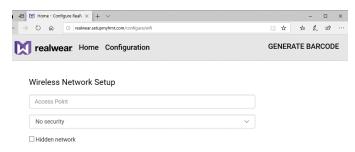

- 7. When complete, click **GENERATE BARCODE** on the right.
- 8. Open your browser. The Configuration screen provides the URL where you must go to configure the HMT-1.
- 9. This step will generate a **QR Code**. Simply follow the instructions onscreen to complete your network setup. Afterward, return to the Configuration page and at the top-right, and click **DONE**.

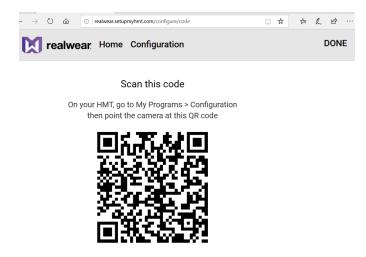

This completes the procedure.

# 4.4. Install Onsight Connect for Realwear

Once the HMT is configured to operate with your PC, download the Onsight Connect APK to your PC. To install Onsight Connect, you will need to:

- 1. Connect your PC to your HMT using the USB connector.
- Launch Realwear Explorer and Install Onsight Connect by dragging and dropping the Onsight APK file onto the DRAG AND DROP APKS HERE region within Realwear Explorer.

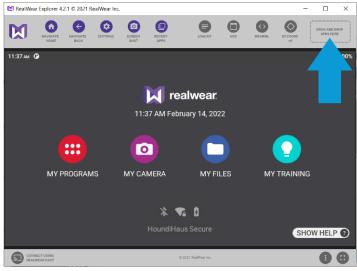

Figure 4-11 Realwear Explorer

### 4.4.1. Installing Onsight-Connect for Realwear

- Download the latest Onsight APK from Librestream's Support site and scroll down the page to the Realwear HMT > DOWNLOADS AND UPDATES section.
- 2. Click the Download the latest APK (Link).
- 3. Launch Realwear Explorer.

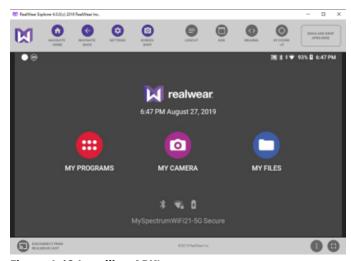

Figure 4-12 Installing APK's

4. Load the **APK** by dragging the file onto the top right corner of the **Realwear Explorer** window where it says DRAG AND DROP APKS HERE. A progression bar appears.

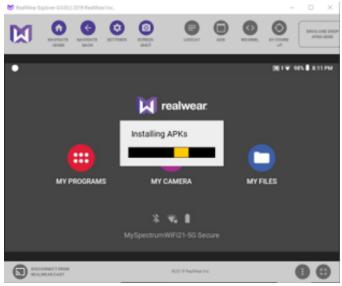

Figure 4-13 Installing APK's

This completes the procedure.

# 4.5. Configure Realwear Settings

Speak **Navigate Home** to access the home screen. Speak or click **Settings > Realwear**. These settings allow you to:

- Enable Image Stabilization to minimize camera movements.
- Modify Field of View to be Narrow or Wide.
- Enable **File Sharing** with your PC (Optional)
- Update your HMT Firmware by performing a Wireless Update.

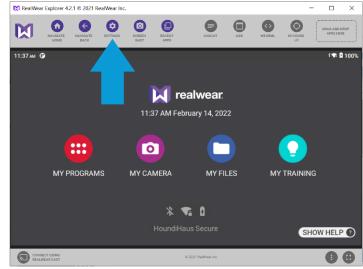

Figure 4-14 Realwear Explorer Settings

### 4.5.1. Enabling Image Stabilization

1. Launch Realwear Explorer.

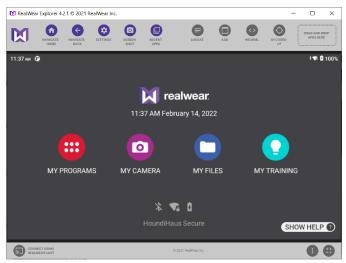

Figure 4-15 Realwear Explorer

- 2. Click or say, "MY PROGRAMS".
- 3. Click or say "SETTINGS".
- 4. Use your arrow-keys to scroll down the page and select **RealWear**.

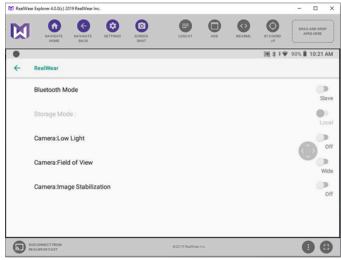

**Figure 4-16 Configuring Realwear Settings** 

5. Click or say "*Camera: Image Stabilization*" to enable the setting as **On**. This completes the procedure.

### 4.5.2. Setting the Field of View

1. Launch Realwear Explorer.

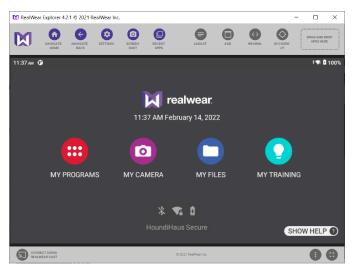

Figure 4-17 Realwear Explorer

- 2. Click or say, "MY PROGRAMS".
- 3. Click or say "SETTINGS".
- 4. Use your arrow-keys to scroll down the page and select **RealWear**.

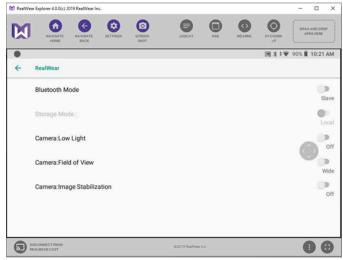

Figure 4-18 Configuring Realwear Settings

5. Click or say "*Camera: Field of View*" to toggle the option from **Narrow** to **Wide**, as necessary. This completes the procedure.

# 4.5.3. Performing a Wireless Update

1. Launch **Realwear Explorer**.

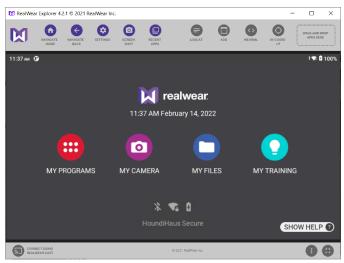

Figure 4-19 Realwear Explorer

- 2. Click or say, "MY PROGRAMS".
- 3. Click or say "WIRELESS UPDATE".

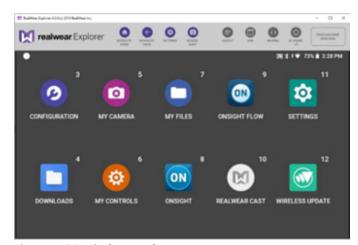

Figure 4-20 Wireless Update

4. Click or say "CHECK FOR UPDATES".

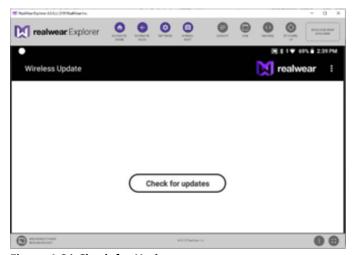

**Figure 4-21 Check for Updates** 

5. A message will appear that says Your device's software is currently up to date. This completes the procedure.

### 4.5.4. Enable File Sharing with your PC (Navigator 500 Option)

1. Launch Realwear Explorer.

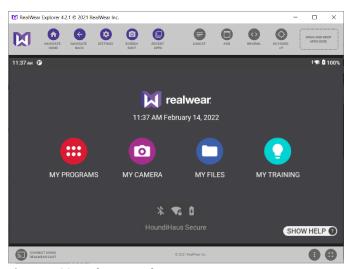

Figure 4-22 Realwear Explorer

- 2. Click or say, "MY PROGRAMS".
- 3. Click or say "SETTINGS".
- 4. Click or say "CONNECTED DEVICES".

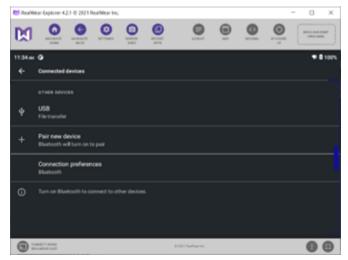

**Figure 4-23 Connected Devices** 

5. Click or say "**USB**" followed by "**File Transfer**" to enable file sharing with your PC as necessary.

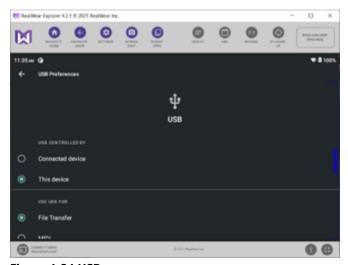

Figure 4-24 USB

This completes the procedure.

### 5. ACCESS GLOBAL DEVICE COMMANDS

Global voice commands can be activated from any application or screen using multiple languages.

**Table 5-1 Global Device Commands** 

| Voice Commands      | Action                                                                                                    |  |
|---------------------|----------------------------------------------------------------------------------------------------|--|
| Navigate Home       | Navigates to the <b>Home</b> screen.                                                                      |  |
| Navigate Back       | Navigates to the <b>Previous</b> screen.                                                                  |  |
| My Controls         | Navigates to the <b>System Control Panel</b> .                                                            |  |
| Mute Microphone     | Mutes the microphone temporarily.  Tip: This command can prevent other users from activating your device. |  |
| Recent Applications | Opens applications running in the background and enables you to <b>Dismiss</b> (Close) one or All apps.   |  |
| Show Help           | Displays a pop-up window with help commands associated with the current screen.                           |  |

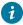

**Tip: Show Help** displays on all screens and it is the **one command you need to learn**. Show Help commands are specific to the screen you are currently viewing.

# 5.1. Speech Recognition (Say What You See)

When using Speech Recognition, consider that:

- All commands associated with a specific screen are displayed onscreen.
- It utilizes the latest technology for noise cancellation and can operate in noisy environments.
- · You must say the command name to activate.
- You must say "Select Item #" to activate the command.

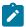

**Note:** Where # represents a number onscreen. When you navigate from one screen to another, all selectable items will be numbered.

• The voice command "Select Item #" simulates a mouse click or tap on that item.

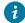

**Tip:** In many cases, such as when you are viewing a list of images or recordings, "Select Item #" will be the only way to select a specific item for sharing or playback.

### 6. LAUNCH ONSIGHT CONNECT

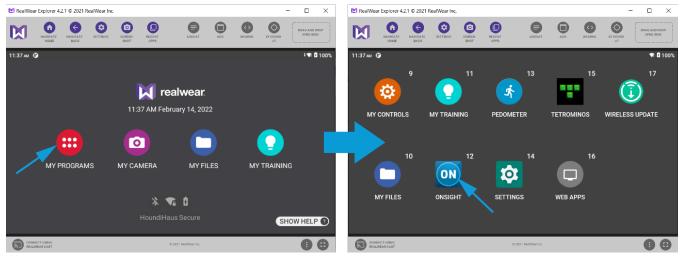

**Figure 6-1 Launching Onsight Connect** 

Once installed, **Onsight Connect** can be launched by saying:

- 1. Say "Navigate Home" to access the Home screen.
- 2. Say "MY PROGRAMS" to access your applications.
- 3. Say "ONSIGHT" to launch Onsight Connect application.

# 6.1. Login to Onsight Connect

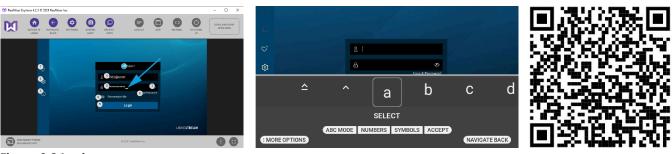

Figure 6-2 Login

There are several methods available to log in to **Onsight Connect** on an HMT. These include:

- Using Realwear Explorer and your PC's Keyboard & Mouse (Manual Method).
- Using the HMT Speech Keyboard and voice commands (Manual Method).
- Using a Quick Response (QR) code (Automated Method and best practice).

#### Login Credentials

You must have been assigned an account from your site Administrator in order to login to **Onsight Connect**. Your login credentials will include:

- User Name Say "Set User Name" or "Select Item 4" to enter your user name using the Realwear Explorer application or the HMT Speech Keyboard.
- Password Say "Set Password" or "Select Item 5" to enter your password.

Additionally, the following parameters and options can be set:

- Forgot Password Say "Forgot Password" or "Select Item 6" to reset your password.
- Display Password Say "Display Password" or "Select Item 7" to display all characters.
- Remember Me Say "Remember Me" or "Select Item 8" to automate the login procedure for Onsight Connect.
- Login Say "Remember Me" or "Select Item 8" to begin using Onsight Connect.

If this is your first-time using the HMT, the login screen will appear with the **Capture Mode** button visible. You can ignore this button if you have been provided a user name and password.

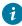

**Tip:** If you do not have an Onsight Connect user account, you may use **Capture Mode** to record content now and upload it later.

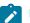

#### Note:

- 1. If a custom message appears during login that prompts you to agree to terms and conditions, you must tap **OK** to indicate compliance in order to advance.
- 2. If you are asked for permissions to access your microphone audio, camera pictures, device's location etc., tap **OK**, **Allow** or **Yes**, as necessary.

Once you complete your login, the **Capture Mode** button will disappear from subsequent logins.

# 6.2. Realwear Explorer Login Using PC Keyboard & Mouse

If you have launched **Realwear Explorer** and are connected with a PC Keyboard & Mouse, you can type and enter information within the fields by clicking within the field and typing with the keyboard.

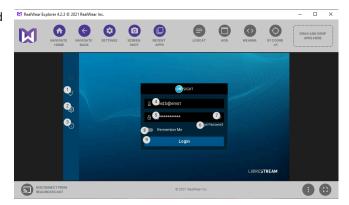

# 6.3. HMT Speech/Voice Keyboard

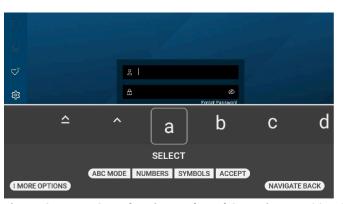

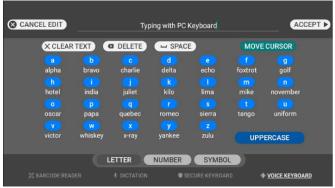

Figure 6-4 HMT Speech Voice Keyboard & Navigator 500 Voice Keyboard

The Speech/Voice Keyboard (HMT-1/Navigator 500) is the recommended method for entering text using the HMT. Additional modes are available that include Dictation, Secure Keyboard, and Barcode reader.

Whenever a text entry field is brought into focus or selected, the hands-free Speech/Voice keyboard is displayed automatically.

#### **Text Entry Best Practices**

When entering text, remember to:

- Say the *Phonetic Alphabet* word (MIKE, or TANGO) to enter a character.
- Say "Numbers" to access number characters.
  - 7 Tip: You can say "Point" to enter a period.
- Say "Letters" to access alpha characters.
- Say "Caps lock" to switch from capital to lowercase

Refer to Realwear's Knowledge Base for more information regarding the Speech Keyboard and entering text.

### 6.3.1. Using the HMT Speech Keyboard to Login

Wearing the HMT, launch Onsight Connect by saying "Navigate Home", "MY PROGRAMS" followed by "Onsight".

In this procedure, you will login to Onsight Connect.

#### **Set User Name and Password**

1. Say "Show Tool Tips" to display all commands.

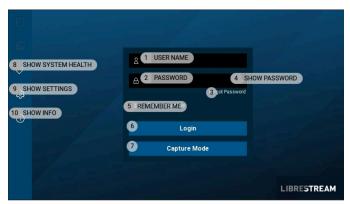

Figure 6-5 Login Using the Speech Keyboard

2. Say "SET USERNAME" or "Select Item 1" and enter your Username.

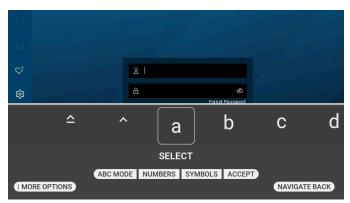

Figure 6-6 Speech Keyboard

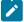

**Note:** When entering text, a Speech/Voice Keyboard HMT-1/Navigator 500) will appear. For specific commands, refer to HMT Speech/Voice Keyboard (on page 26)

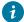

**Tip:** You can also pan your HMT right or left by turning your head to the left or right. The keyboard will advance to the desired character. Once you have positioned the keyboard over the character, say "**SELECT**" to enter the character.

- 3. Say "PASSWORD" or "Select Item 2" and enter your password.
- 4. Say "REMEMBER ME" or "Select Item 5" to automate and speed up the login process.
- 5. Once all the characters have been entered, say "Accept". This closes the keyboard.
- Say "Login". If a prompt appears, say "Close" to exit the prompt and enable GPS in Onsight.
  This completes the procedure.

# 6.4. QR Code Login

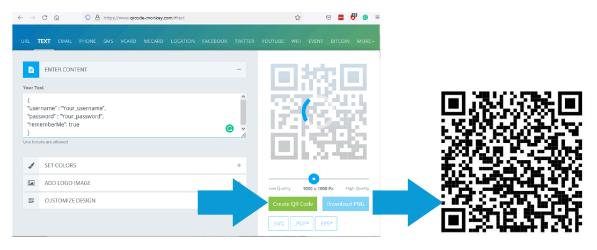

You can create a **Quick Response** (QR) code that contains your login credentials to speed up the process of logging into Onsight Connect. Use a QR code generator to create the code. For example, the QR Code format must match the example text:

```
{
"username" : "Realwear@librestream.com",
"password" : "MyPa$$word",
"rememberMe": true
}
```

Copy and paste the example text into a simple text editor, e.g., Notepad. Replace the text with your user name and password then copy the text into the QR Code generator.

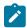

**Note:** Use ANSI text only when generating the QR Code.

To login using a QR Code, speak "Scan Code" at the login screen.

### 6.4.1. Generating a QR Code

To generate and use a QR code, you can:

1. Select and copy the provided text.

```
{
"username" : "HMT@librestream.com",
"password" : "MyPa$$word",
"rememberMe": true
}
```

- 2. Paste the text into a text editor and modify the **username** and **password** values to match your login.
- 3. Access a QR Code generator like grcodemonkey.

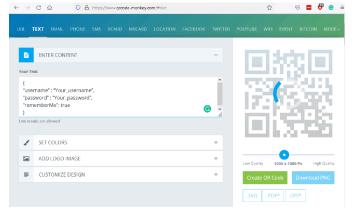

Figure 6-8 QR Code Monkey

- 4. Replace "Your\_user name" and "Your\_password" with your login and password information.
- 5. Click the Create QR Code button.
- 6. Click the **Download PNG** button to save the QR code to your device.
- 7. Open the image file within an image viewer.
- 8. When you are logging into Onsight Connect for the first time, say "Scan Code".
- 9. Point the camera at the QR code and wait for the login to succeed. This completes the procedure.

#### 6.5. Contacts

When Onsight Connect starts, your contacts list will open by default. To close the contact list, say "*Hide Contacts*". Conversely to display contacts, say "*Show Contacts*".

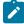

Note: The contacts displayed were added by your Onsight Administrator. Using an HMT, you are unable to add contacts from within Onsight. However, you can login to Onsight Platform Manager as a Standard User and add contacts to the Global Directory. Contacts added here are accessible across an organization. For more information, refer to How To: Add New Contacts for Wearables.

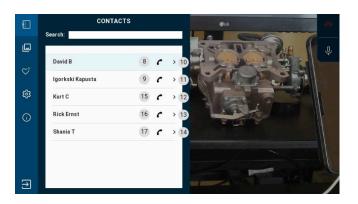

#### Contacts display:

- **Contact Name** Number to the right of the contact's name.
- Contact's name and SIP address Far right number.

#### Make a Call & Calling Commands

Say "Select Item #" (The Far right number) to display a contact's name and SIP address.

Say "Call + (Contact's Name)" or "Select Item #" (Number to right of the contact's name) to make a call.

### 6.6. System Health

Before making any calls, you should check the **System Health**. It provides a visual indication for call quality using color. For example, when system health is **Green**, you can make or receive calls from anywhere.

For specific details on System Health, say "**Show System Health**". If System Health and any of its services display in **Red**, you will be unable to make/receive calls and should contact your internal Onsight administrator immediately.

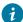

**Tip:** The top four services must be green for you to make

Say "Hide System Health" to close System Health.

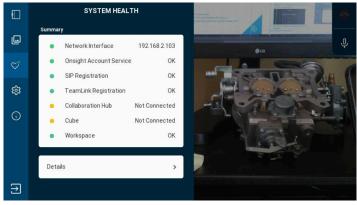

Figure 6-10 System Health

# **6.7. Onsight Voice Commands**

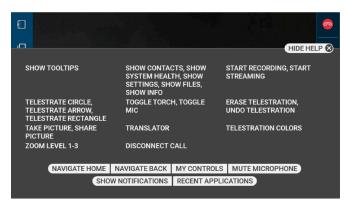

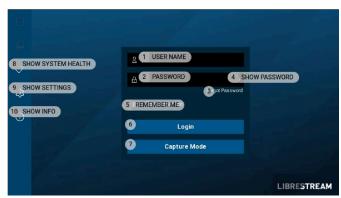

Figure 6-11 Voice Commands — Show Help & Show Tool Tips

**Global Voice Commands** can be activated from any application or screen using multiple languages. Use the **Show Help** command to display context sensitive commands. Conversely, use the **Hide Help** command to close the help window.

**Onsight Voice Commands** are accessible only within the Onsight Connect application. Use the command **Show Tool Tips** to display the available Onsight commands on any screen within the application. Conversely, use the **Hide Tool Tips** command to dismiss the command list.

**Table 6-2 Onsight Voice Commands** 

| Voice Commands     | Action                                |
|--------------------|---------------------------------------|
| Show Help          | Shows available voice commands        |
| Hide Help          | Hides available voice commands        |
| Show Tool Tips     | Shows the Tool Tips overlay           |
| Hide Tool Tips     | Hides the Tool Tips overlay           |
| Take Picture       | Take a picture from the current video |
| Show Contacts      | Shows the contacts list               |
| Hide Contacts      | Hides the contacts list               |
| Show System Health | Shows the system health view          |
| Hide System Health | Hides the system health view          |
| Show Settings      | Show Settings view                    |
| Hide Settings      | Hides Settings view                   |

**Table 6-2 Onsight Voice Commands (continued)** 

| Voice Commands       | Action                                                                                                    |  |  |
|----------------------|----------------------------------------------------------------------------------------------------|--|--|
| Show Files           | Shows the list of files                                                                                                    |  |  |
| Hide Files           | Hides the list of files                                                                                                    |  |  |
| Show Info            | Shows the Information view                                                                                                    |  |  |
| Hide Info            | Hides the Information view                                                                                                    |  |  |
| Toggle Mic           | Turns the microphone ON or OFF                                                                                                    |  |  |
| Toggle Telephoto     | Turns the telephoto mode ON or OFF (Navigator 500)                                                                                        |  |  |
| Toggle Torch         | Turns the camera light ON or OFF                                                                                                    |  |  |
| Erase Telestration   | Erases the current telestration                                                                                                    |  |  |
| Undo Telestration    | Deletes the most recent telestration                                                                                                    |  |  |
| Telestration Colors  | Displays a pop-up menu that allows the user to define telestration color                                                                  |  |  |
| Telestrate Arrow     | Create a telestration arrow on the current video                                                                                          |  |  |
| Telestrate Circle    | Create a telestration circle on the current video                                                                                         |  |  |
| Telestrate Rectangle | Create a telestration rectangle on the current video                                                                                      |  |  |
| Start Recording      | Start recording the current video                                                                                                    |  |  |
| Stop Recording       | Stop recording the current video                                                                                                    |  |  |
| Start Streaming      | Start streaming the current video to others in the current call                                                                           |  |  |
|                      | Note: When you are streaming video, the Share Video icon appears as a status indicator next to the Hang Up icon within the Right Toolbar. |  |  |
| Stop Streaming       | Stop streaming the current video to others in the current call                                                                            |  |  |
| Hide Video Sources   | Hides the pop-up showing the video sources                                                                                                |  |  |
| Translator           | Displays the Translator settings                                                                                                    |  |  |
| Zoom Level 1         | Zoom the video to level 1 (Normal size)                                                                                                   |  |  |
| Zoom Level 2         | Zoom the video to level 2 (2x digital zoom)                                                                                               |  |  |
| Zoom Level 3         | Zoom the video to level 3 (3x digital zoom)                                                                                               |  |  |

#### **Mute Microphone**

You can use the **Mute Microphone** command to stop the HMT from listening for commands. A dialogue box appears advising you to press the **ACTION** button to reactivate the microphones.

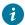

**Tip:** The **ACTION** button is next to the **Power** button.

To resume operation, press the **ACTION** button to reactivate the microphones for the HMT. When the HMT is not being used, muting the microphone prevents unintentional commands from being triggered from conversations.

For a comprehensive reference of voice commands, grouped by category, and sorted by language, you can refer to Onsight Realwear Voice Commands

#### **Related information**

ACCESS GLOBAL DEVICE COMMANDS (on page 23)

# **6.7.1. Onsight Flow Voice Commands**

When working within Onsight Flow, you can use the **Request Help** command to launch **Onsight Connect** from within a workflow.

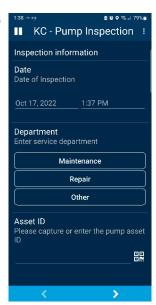

Figure 6-12 Onsight Flow

### 6.8. Navigator 500 Features

The Navigator 500 supports new camera enhancements that include:

- Low Light Enables the camera to read serial numbers or characters in dimly lit environments. This feature works Down to 5 Lux (Unit of Illumination) or candle lighting conditions and it works automatically in the background to improve readability.
- **Telephoto** Enables the camera to zoom-in to 300% and this improves the scanning capability for Quick Response (QR) codes and includes image stabilization. Say **Toggle Telephoto** to enable On or Off.

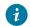

**Tip:** The Telephoto icon appears in the topright corner of the view finder as a status indicator when it is enabled.

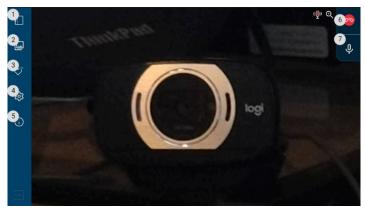

Figure 6-13 Toggle Telephoto & Low Light Conditions

# 6.9. Multiparty Calls

The Navigator 500 supports the ability to host a multiparty call that includes more than two participants. All participants in a multiparty call hear the same audio, display the same video, and can collaborate on the video using telestration. There are several methods to include Participants in an Onsight Call:

- The Host calls up to two people from their Contacts list.
- A Participant calls the Host to join the call.
- One of the Participants activates Share Video.

To learn more details about multi-party calling, please refer to Onsight Multiparty Calls — How to Guide.

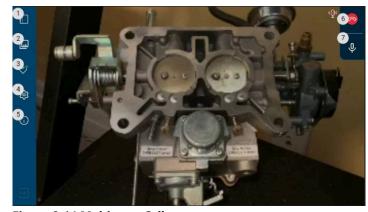

Figure 6-14 Multiparty Call

# 6.10. Onsight Translator

Onsight Connect for the Realwear HMT provides **Natural Language Processing** (NLP) services. The user can display Onsight Translator by saying "**Translator**" and then defining which languages to set to in the **Translate from** and **To** drop-down menus. This feature can be used during a call and during the playback of recordings.

For more information, refer to the Onsight Translator Guide.

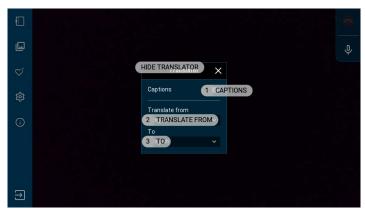

Figure 6-15 Onsight Translator

### 7. ONSIGHT CUBE

The Onsight Cube is an industrial wearable that can function in rugged environments and works with Onsight Connect running on iOS, Android, and Windows devices. Technicians can use the Onsight Connect and the Cube to share video and audio for real-time collaboration with remote experts.

#### **Additional Features**

Using a cube with Onsight Connect enables you to further enhance your existing capabilities by adding:

- 1. Dual Cameras:
  - Optical, thermal and fusion modes
- 2. Spot temperature with laser precision pointing
- 3. Emissivity support
- 4. Enhanced Focus and Zoom controls

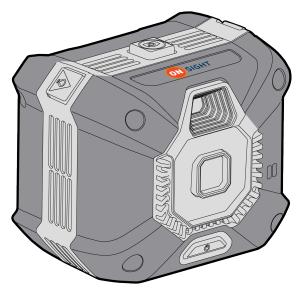

Figure 7-1 Onsight Cube

# 7.1. Bluetooth Pairing With an Onsight Cube

Bluetooth (BT) must be enabled on the HMT device to configure the Cube.

In this task, you will pair Onsight Connect using an HMT with an Onsight Cube.

To use Bluetooth to pair a Cube with an HMT device, you must:

- 1. Power on the Cube.
- 2. Log in to Onsight Connect on your host device.
- 3. Hold your host device close to the front of the Cube to BT pair.
- 4. You will hear a voice prompt **Begin Pairing** and Host Connected when complete.
- 5. Say **Connect** when the **Invitation to Connect** appears.
- 6. The Cube receives its WiFi-Direct configuration from your paired host device automatically. The connection status will be **Green**.

Refer to the Onsight Cube User Guide for further details.

### 7.2. Cube File Management

When downloading files from the Cube you will see the **Download Status** screen. Say "Files" to return to the Cube tab.

Refer to the Onsight Cube User Guide for further details.

# 7.3. Image Capture & Recording While Paired to a Cube

When your HMT is paired to a Cube, any images or video that you capture are stored locally on the HMT. They are saved in the **My Files** section of the **Files** tab. They are not saved in the Cube's local storage.

TIP: Any images and recordings saved while your HMT is paired to a Cube are stored locally on the HMT.

35 7 - ONSIGHT CUBE

When operating the Cube in Stand-alone mode all images and recordings are stored locally in the Cube's internal storage. These files can be accessed by pairing with the Cube and going to **FILES > Cube**. You can download files from the Cube to your HMT by selecting the thumbnail image of the files and saying **Download** on the menu. Cube files can be downloaded or deleted from the Cube.

Once the files have been successfully downloaded from the Cube, they are placed within the **My Files** tab in a date stamped folder. All files downloaded from the Cube will have a Cube icon displayed on their thumbnail image.

36 7 - ONSIGHT CUBE

# **Appendices**

### **FAQs**

#### **Lookup Voice Commands**

Question: How do I know what voice command to say or how to locate available voice commands in the Onsight app?

Answer: At any time, you can say "Show Help" or "Show Tool Tips" to see the available commands.

#### **Capture Mode**

**Question:** What is Capture Mode?

**Answer:** Capture Mode enables you to use Onsight Connect without a user account. You can capture content and share the content later when you login with your user credentials. Once you login Capture mode is no longer available.

#### **HMT** is Not Responding to my Voice

Question: Why isn't the HMT responding to my voice commands?

**Answer:** The microphone can be muted at the system level. To un-mute the microphone press the **Action** button on the side arm of the HMT.

#### Call Participants Can't hear me

Question: The HMT is responding to my voice commands but call participants can't hear me?

**Answer:** The microphone can be muted within the Onsight application level. To un-mute the microphone say "Toggle Mic". The

microphone icon in the upper right of the Viewfinder will change to indicate the mute status.

#### How do I make a call?

Question: How do I make a call?

**Answer:** Login to Onsight Connect. Display the Contacts panel if it is not already visible. Say the name of the Contact you wish to call or say "**Show Tool Tips**" then say the number displayed beside the handset icon of the contact you wish to call e.g., Say "**Select Item** 5".

#### **Streaming Video**

Question: How do I stream video?

**Answer:** Once a call has been established say "**Start Streaming**", this will start the video stream from the HMT to the remote participants.

#### **HMT and Connectivity to a Network**

Question: How do I connect the HMT to a network?

**Answer:** Connect the USB cable from the HMT to your Personal Computer (PC). Launch a browser and navigate to <a href="https://realwear.setupmyhmt.com/configure">https://realwear.setupmyhmt.com/configure</a> and select **Configuration**. Select the **Wireless Network Setup** button and follow the onscreen instructions. Once you have connected to a network you can launch Onsight and place a call.

#### **Language Support**

Question: What languages are supported?

**Answer:** Onsight Connect supported languages include French, Chinese (Simplified), Japanese, German, Italian, Portuguese (Brazilian and Portugal), Swedish, Spanish, Russian and Korean.

### **For More Information**

Please contact support@librestream.com or call 1.800.849.5507 or +1.204.487.0612.

### **Related information**

Support Just-in-Time Training Materials

38 8 - Appendices

# **Realwear Specifications**

| Manufacturer/Model                   | Realwear Nav500                                                                         | Realwear HMT-1                                    | Realwear HMT1z1                                   |  |
|--------------------------------------|-----------------------------------------------------------------------------------------|---------------------------------------------------|---------------------------------------------------|--|
| Ingress Protection (IP) Rating       | IP66                                                                                    | IP66                                              | IP66                                              |  |
| MIL-STD 810G                         | Yes                                                                                     | Yes                                               | Yes                                               |  |
| ANSI Z87.1                           |                                                                                         |                                                   |                                                   |  |
| ATEX                                 | NA                                                                                      | NA                                                | Zone 1; CSA C1/D1                                 |  |
| Other                                | NA                                                                                      | NA                                                | NA                                                |  |
| Display and optics                   | Monocular                                                                               | Monocular                                         | Monocular                                         |  |
| • Field of View (FOV)                | 20 degree (FOV)                                                                         | 20 degree FOV                                     | 20 degree FOV                                     |  |
| • Screen Resolution                  | WVGA                                                                                    | WVGA                                              | WVGA                                              |  |
| Sensors                              | None                                                                                    | None                                              | None                                              |  |
| • Eye Tracking                       | None                                                                                    | None                                              | None                                              |  |
| • Depth Sensor                       | None                                                                                    | None                                              | None                                              |  |
| • Image Stabilization                | 3 Inertial Measurement Units<br>(IMU) for image stability                               | IMU for Image stability                           | IMU for Image stability                           |  |
| Camera                               | 48MPixel Camera 12MP active,<br>6X HD Zoom                                              | 16MP                                              | 16 MP                                             |  |
| <ul> <li>Video Resolution</li> </ul> | 1080p60 video,                                                                          | 1080p30 video                                     | 1080p30 video                                     |  |
| Audio                                |                                                                                         |                                                   |                                                   |  |
| <ul> <li>Speakers</li> </ul>         |                                                                                         |                                                   |                                                   |  |
| • Microphone                         | 4 microphone array                                                                      | 4 microphone array                                | 4 microphone array                                |  |
| Noise Cancellation                   | 100 dbA                                                                                 | 95 dbA                                            | 95 dba                                            |  |
| Weight                               | 270g                                                                                    | 385g                                              | 430 grams                                         |  |
| Fit                                  | Head or Helmet Mount                                                                    | Head or Helmet Mount                              | Head or Helmet Mount                              |  |
| • Compatibility                      | Compatible with multiple<br>Personal Protective Equipment<br>(PPE) options ie., Helmets | Compatible with multiple PPE options ie., Helmets | Compatible with multiple PPE options ie., Helmets |  |
| Gestures/Advanced UI                 |                                                                                         |                                                   |                                                   |  |
| Both Hands Recognition               | None                                                                                    | None                                              | None                                              |  |

8 - Appendices

| Manufacturer/Model    | Realwear Nav500                     | Realwear HMT-1                              | Realwear HMT1z1                                   |
|-----------------------|-------------------------------------|---------------------------------------------|---------------------------------------------------|
| • Gestures            | None                                | None                                        | None                                              |
| Voice Commands        | Built In                            | Built In                                    | Built In                                          |
| • Number of Languages | 12                                  | 13                                          | 12                                                |
| Battery Life          | 3-4 hours                           | 9-10 hours                                  | 8-10 hours                                        |
| • Replacement Battery | Hot Swappable                       |                                             | Internal Battery                                  |
| • Charge While Using  |                                     |                                             |                                                   |
| Usability             | Fingerprint reader, Barcode scanner | Bar Code reader                             | Bar Code reader                                   |
| • TouchPad/TrackPad   | none                                | none                                        | none                                              |
| • Buttons             | 3                                   | 1                                           | 1                                                 |
| • Light/Flashlight    |                                     | LED                                         | LED Flashlight                                    |
| Memory                |                                     | 32GB Internal, 256 GB MicroSD               | 16 GB internal, 64GB microSD slot                 |
| Positioning           | GPS, GLONASS, A-GPS                 | GPS, GLONASS, A-GPS                         | GPS, GLONASS, A-GPS                               |
| External Ports        | 3.5 mm Audio, USB-C                 | 3.5mm audio, USB-c for<br>Charging and data | 3.5mm audio, 1 micro USB for<br>Charging and data |

### **Related information**

Support Just-in-Time Training Materials

40 8 - Appendices

# **Glossary**

### **American National Standards Institute**

The American National Standards Institute (ANSI) is the private, non-profit organization that supports the development of technology standards across various industries in the United States.

American National Standards Institute (ANSI)

**ANSI** 

#### **ANSI Z87.1**

American National Standards Institute (ANSI) standard Z87.1 classifies eye protection to minimize injuries from eye hazards. Eye protection is classified as impact or non-impact rated. Impact-rated eye protection must pass specific mass and high-velocity tests and include protection from the side. Non-impact rated eye protection does not protect the wearer from high mass and velocity hazards.

American National Standards Institute (ANSI) Z87.1

**ANSI Z87.1** 

# **Atmospheres Explosible**

ATmospheres EXplosible (ATEX) is the applied name for two European directives whose objective is to improve health and safety protection for workers at risk from hazardous environments. ATEX is derived from:

- Directive 99/92/EC also known as "ATEX 137" or the "ATEX Workplace Directive".
- Directive 2014/34/EU also known as 'ATEX 114' or "The ATEX Equipment Directive"

Atmospheres Explosible (ATEX)

**ATEX** 

### Bel

A Bel represents a unit for measuring sound intensity (Loudness) that is equal to 10 decibels.

Bel (B)

В

#### **Bluetooth**

Bluetooth (BT) is a unifying communication standard for short-range wireless communication that enables devices (Computers, mobile phones, and peripherals) to transmit data or voice wirelessly over a short distance.

Bluetooth (BT)

BT

#### **Decibel**

A Decibel (dB) is a unit of measure for the intensity or "Loudness" of sound measured in one tenth of a Bel (B).

Decibel (dB)

dB

### **A-weighted Decibels**

A-weighted Decibels (dBA) represent sound pressure levels associated with the "Loudness" in air as perceived by the human ear. A-weighted Decibels have been adjusted for the varying sensitivity of the human ear to low and high audio frequencies.

A-weighted Decibels (dBA)

dBA

# **Ingress Protection Rating**

Ingress Protection (IP) rating measures how well protected a device is from solid and liquid objects and is typically followed by a number. For example, IP64. The first number represents an ingress rating against solid foreign objects. The second number represents an ingress rating against multiple forms of moisture. The range includes 0 - 6 with a higher number providing greater protection.

Ingress Protection (IP)

IΡ

### **Light Emitting Diode**

A Light Emitting Diode (LED) is a semiconductor light source that is used as a backlight. LEDs emits light when current flows through the device.

Light Emitting Diode (LED)

**LED** 

#### MIL-STD 810G

**MIL-STD 810G** is a military specification that guarantees a level of durability or "combat readiness" for technology based on a series of twenty-nine (29) tests. Most technology sold to the US military must be **MIL-STD 810G** compliant

MIL-STD 810G

#### Wi-FI

Wi-Fi is often called WiFi or, wifi, Wi-Fi is short for Wireless Fidelity.

Wireless Fidelity (Wi-Fi)

Wi-FI

# Index

| Numerics                                        | Cube Files 35               |
|-------------------------------------------------|-----------------------------|
| 16 MP Front Camera 39                           | D                           |
| 180 grams 39                                    | Date 13                     |
| 2 Axis Touchpad 39                              | Date Stamped Folder 35      |
| 3.5 mm Audio jack 39                            | Deleted 35                  |
| 300% 33                                         | Depth Sensor 39             |
| 4 Microphone Array 39                           | Device 7                    |
| 5 LUX 33                                        | Dictation 26                |
| 640 x 400 OLED 39                               | Display and Optics 39       |
| 6X Zoom Camera 39                               | Display Pod 7, 8, 8, 10     |
| A                                               | Display Screen 10           |
| Accept 27                                       | Division 1 39               |
| Action button 7, 8, 8, 37                       | Dominant Eye 9              |
| Activate 23                                     | Download 11, 35             |
| ADB Driver 11, 11                               | Download PNG 28             |
| Advanced UI 39                                  | Download Status 35          |
|                                                 | Downloaded 35               |
| American National Standards Institute (ANSI) 28 | Dual Cameras 35             |
| Android 35                                      | E                           |
| Android Debug Bridge (ADB) 11                   |                             |
| ANSI text 28                                    | Ear 9                       |
| ANSI Z87.1 39                                   | Emissivity Support 35       |
| APK 15                                          | Enable GPS in Onsight 27    |
| App Store 12                                    | Enhanced Focus 35           |
| ATEX 39                                         | Erase Telestration 30       |
| Audio 39                                        | Exit 27                     |
| В                                               | External Ports 39           |
| Backward 10                                     | Eye Tracking 39             |
| Barcode 39                                      | Eye wear 10                 |
| Barcode Reader 26                               | Eye-glasses 10              |
| Battery Life 39                                 | F                           |
| Begin Pairing 35                                | Field of View 16, 18        |
| Bluetooth 35                                    | Field of View (FOV) 39      |
| Boom Arm 7, 8, 8                                | File Sharing 16             |
| Both Hands Recognition 39                       | File Transfer 20            |
| Bright 10                                       | Files 35, 35                |
| Buttons 39                                      | First Time Setup 12, 13     |
| C                                               | Fit 39                      |
| Call 29, 34, 37                                 | Five Seconds 10             |
| Calling Commands 29                             | Flashlight 7, 8, 8          |
| Camera 5, 7, 8, 8, 17, 18, 20, 39               | Forefingers 9               |
| Camera or characters 33                         | Forgot Password 25          |
| Capture 35                                      | Forward 10                  |
| Capture Content 37                              | French 37                   |
| Capture Mode 25, 37                             | Fusion Mode 35              |
| Characters 27                                   | G                           |
| CHECK FOR UPDATES 19                            | Generate Barcode 13         |
| Chinese (Simplified) 37                         | Generating a QR Code 28     |
| Close 27                                        | German 37                   |
| Command Name 23                                 | Gestures 39                 |
| Compatibility 39                                | Global Device Commands 23   |
| Computer 11                                     | Global Directory 29         |
| Configuration 12, 13, 35                        | Global Voice Commands 30    |
| Configure 35                                    | Google Play 12              |
| CONNECTED DEVICES 20                            | Green 30                    |
| Contact 37                                      | H                           |
| Contact Name 29                                 | Hands-free 26               |
| CONTACTS 29                                     | Head Mounted Tablet (HMT) 5 |
| Copy 28                                         | Head Strap 10               |
| Create QR Code 28                               | Helmet Mounted 39           |
| Cube 35, 35                                     |                             |
| Cube File Management 35                         | Hide Contacts 29, 30        |
| cabe the Management 33                          | Hide Files 30               |

| Hide Help 30, 30                   | Narrow 16, 18                                                                 |
|------------------------------------|-------------------------------------------------------------------------------|
| Hide Info 30                       | Natural Language Processing (NLP) 34                                          |
| Hide Settings 30                   | Navigate Back 23                                                              |
| Hide System Health 30, 30          | Navigate Home 16, 23, 25                                                      |
| Hide Tool 5                        | Navigator 500 7, 11, 33, 33                                                   |
| Hide Tool Tips 30                  | Navigator 500 Components 8                                                    |
| Hide Video Sources 30              | Navigator 500 Voice Keyboard 26                                               |
| HMT 35, 37                         | Network Connectivity 37                                                       |
| HMT device 35                      | Noise Cancellation 23, 39                                                     |
| HMT Firmware 16                    | Notepad 28                                                                    |
| HMT Micro-USB 11                   | Number of Languages 39                                                        |
| HMT-1 Components 7                 | Oneight Application Lavel 27                                                  |
| HMT-1 Components 7<br>HMT-1Z1 7    | Onsight Application Level 37                                                  |
| HMT-121 /<br>HMT-121 Components 8  | Onsight Connect 5, 10, 15, 15, 25, 32, 35                                     |
| HMT's Location 5                   | Onsight Cubo 5, 25                                                            |
| Home 5, 25                         | Onsight Cube 5, 35 Onsight Cube User Guide 35, 35                             |
| Home Screen 16                     | Onsight Flow 32                                                               |
| Host 33                            | Onsight Platform Manager 29                                                   |
| Host Connected 35                  | Onsight Voice Commands 30                                                     |
| HTM-1 7                            | Optical Mode 35                                                               |
| I                                  | Overhead Strap 10                                                             |
| Identify 7                         | P                                                                             |
| Image 35                           | Pair 35                                                                       |
| Image Stabilization 16, 17, 20, 39 | Paired 35                                                                     |
| Industrial Wearable 35             | Participants 33                                                               |
| Ingress Protection 39              | Password 28                                                                   |
| Install 11                         | PASSWORD 27                                                                   |
| iOS 35                             | Paste 28                                                                      |
| IP64 39                            | PC Keyboard & Mouse 25, 26                                                    |
| Iristick Specifications 39         | Personal Computer 11                                                          |
| Italian 37                         | Phone 39                                                                      |
| J                                  | Playback 23, 34                                                               |
| Japanese 37                        | Portuguese (Brazilian and Portugal) 37                                        |
| K                                  | Position 9                                                                    |
| Korean 37                          | Positioning 39                                                                |
| L                                  | Power 10, 11                                                                  |
| Language 13                        | Power button 7, 8, 8                                                          |
| Language Support 37                | Power On 35                                                                   |
| Laser Pointer 39                   | Power ON 10                                                                   |
| Left Eye 9                         | Prevent Damage 11                                                             |
| Light/Flashlight 39                | Protective Eye Wear 10                                                        |
| Local Storage 35                   | Q                                                                             |
| Lock Ring 8                        | QR Code 13                                                                    |
| Login 27                           | QR Code Generator 28                                                          |
| Login Credentials 28               | QR Code Login 28                                                              |
| Login Screen 25                    | QR Codes 33                                                                   |
| Lookup Voice Commands 37           | QR reader 39                                                                  |
| Low Light 33                       | Quick Response 25, 28                                                         |
| M                                  |                                                                               |
| Main Unit 9                        | Read Serial Numbers 33                                                        |
| Make a Call 29                     | Realwear 5, 16, 17, 18, 19, 20                                                |
| Memory 39                          | Realwear Companion 12<br>Realwear Explorer 15, 15, 17, 18, 19, 20, 25, 25, 26 |
| Microphone 5, 7, 8, 8, 37, 39      | Realwear HMT 15                                                               |
| MIL-STD 810G 39                    | Realwear HMT device 12                                                        |
| Monocular 39, 39<br>Mouse Click 23 | Recent Applications 23                                                        |
| Multiparty Calls 33                | Recordings 34, 35                                                             |
| Multiple Languages 23              | Red 30                                                                        |
| Mute Microphone 23                 | Remember Me 5, 25                                                             |
| Muted 37                           | REMEMBER ME 27                                                                |
| My Controls 23                     | Remote Experts 35                                                             |
| My Files 35                        | Removable Head Pad 7, 8                                                       |
| MY PROGRAMS 5, 17, 18, 19, 20, 25  | Removable Head Strap 7, 8                                                     |
| N                                  | Request Help 32                                                               |
|                                    |                                                                               |

|   | Right Eye 9                          |   | Translate from 34         |
|---|--------------------------------------|---|---------------------------|
|   | Run 11                               |   | Translator 30, 34         |
|   | Russian 37                           |   | Tri-band Strap 10         |
| S |                                      |   | Triangle 9                |
|   | Scan Code 28                         |   | Two Participants 33       |
|   | Screen Resolution 39                 | U |                           |
|   | Secure Fit 10                        |   | Undo Telestration 30      |
|   | Secure Keyboard 26                   |   | Unit of Illumination 33   |
|   | Select Item # 5, 23                  |   | URL 13                    |
|   | Sensors 39                           |   | Usability 39              |
|   | Session Initiation Protocol (SIP) 29 |   | USB 20                    |
|   | Set Date & Time 12                   |   | USB cable 37              |
|   | Set Language 12                      |   | USB Cable 11              |
|   | Set Password 25                      |   | USB-C 11                  |
|   | Set User Name 25                     |   | User Credentials 37       |
|   | Set User Name and Password 27        |   | Username 28               |
|   | SET USERNAME 27                      | V |                           |
|   | Settings 16                          |   | Video 35                  |
|   | SETTINGS 17, 18, 19, 20              |   | Video Resolution 39       |
|   | Share Video 35                       |   | View Finder 33            |
|   | Sharing 23                           |   | Voice Commands 5, 32, 39  |
|   | Shorter Arm 9                        | W | <i>l</i>                  |
|   | Show Contacts 29, 30                 |   | Web Browser 12, 13        |
|   | Show Files 30                        |   | Weight 39                 |
|   | Show Help 23, 30, 30, 37             |   | Wide 16, 18               |
|   | Show Info 30                         |   | WiFi-Direct 35            |
|   | Show Settings 30                     |   | Windows 35                |
|   | Show System Health 30, 30            |   | Windows PC 11             |
|   | Show Tool Tips 5, 27, 30, 37         |   | Wireless Network 13       |
|   | Simple Text Editor, 28               |   | Wireless Network Setup 12 |
|   | SIP address 29                       |   | Wireless Update 16        |
|   | Smallest Text 10                     |   | WIRELESS UPDATE 19        |
|   | Spanish 37                           | Z |                           |
|   | Speaker 7, 8<br>Speakers 39          |   | Z-shape 9                 |
|   | Speech Recognition 23                |   | Zone 1 39                 |
|   | Speech/Voice Keyboard 26             |   | Zoom 33                   |
|   | Stand-alone Mode 35                  |   | Zoom Controls 35          |
|   | Start Recording 30                   |   | Zoom Level 1 30           |
|   | Start Streaming 30                   |   | Zoom Level 2 30           |
|   | Status Indicator 33                  |   | Zoom Level 3 30           |
|   | Stop Recording 30                    |   |                           |
|   | Stop Streaming 30                    |   |                           |
|   | Streaming Video 37                   |   |                           |
|   | Subsequent Logins 25                 |   |                           |
|   | Swedish 37                           |   |                           |
|   | System Health 30                     |   |                           |
|   | System Level 37                      |   |                           |
| T |                                      |   |                           |
|   | Take Picture 30                      |   |                           |
|   | Technicians 35                       |   |                           |
|   | Telephoto 33                         |   |                           |
|   | Telestrate Arrow 30                  |   |                           |
|   | Telestrate Circle 30                 |   |                           |
|   | Telestrate Rectangle 30              |   |                           |
|   | Telestration Colors 30               |   |                           |
|   | Thermal Mode 35                      |   |                           |
|   | Thumbnail Image 35                   |   |                           |
|   | Thumbs 9                             |   |                           |
|   | Time 13                              |   |                           |
|   | To 34                                |   |                           |
|   | Toggle Mic 30                        |   |                           |
|   | Toggle Telephoto 30                  |   |                           |
|   | Toggle Telephoto On/Off 33           |   |                           |
|   | Toggle Torch 30                      |   |                           |
|   | Touchpad/Trackpad 39                 |   |                           |